## **Parent Access to Canvas Learning Management System (LMS)**

Shoreline School District has transitioned to a learning management system called Canvas for managing student assignments and grades in grades 7-12. Now that we are in our second week of school, middle and high school teachers are beginning to assign and collect school work, assess and record grades for students in grade 7-12. We invite parents to begin following their students' progress through either the *Canvas Parent* mobile app for Apple iOS or Android or by creating a **Parent Observer** account to follow your student on the Canvas web site. *[NOTE: You can use both the app and the web site, but you will need to register for each method separately as explained below. As of 9/16/16, the mobile app method appears to be more reliable for following multiple students, but the web-based method should be resolved soon]* 

## **Canvas Parent Mobile App**

*Canvas Parent* is available for both iOS and Android mobile operating systems. Canvas has created step-by-step guides for installing, registering and linking *Canvas*  **Parent** to your student(s). Select the link below that applies to your type of mobile device. In order to link to your student(s) Canvas accounts, you will need their Canvas usernames and passwords. Student Canvas usernames are the first part of the Google email addresses we have used for several years (ex. js0123456) and can be found in Family Access in Student Info in the school email field. **Your student(s) will provide you with their Canvas passwords and usernames.**

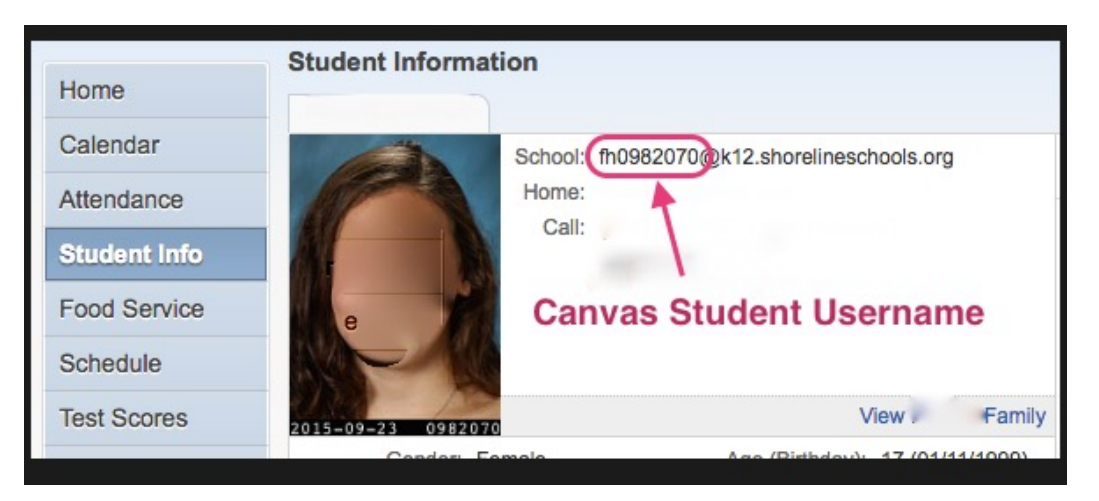

Apple iOS (iPhone, iPad, iTouch): https://community.canvaslms.com/docs/DOC-7886 Android Phone or Tablet: https://community.canvaslms.com/docs/DOC-7885

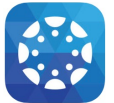

Get the free *Canvas Parent* app at the iTunes Store or the Android Play Store

## **Parent Observer Accounts in Web Browser**

*Note: If you attempted to set up a web-based account prior to the latest release, you may receive an error message "Email Already In Use". If you get this message, email jim.golubich@k12.shorelineschools.org and we will delete the old account so you can start fresh.*

Go to the website at https://shorelineschools.instructure.com. Click the option in the upper right hand corner that invites you to create a parent account:

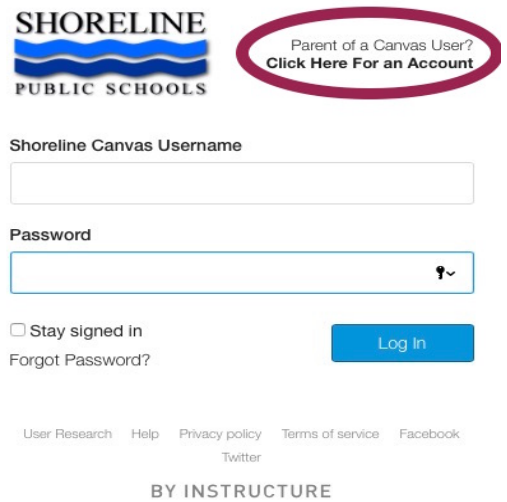

Next you will need to fill in four fields to create your account, including your student's Canvas username (first  $\&$  last initial followed by Student ID number – ex. pg0998877) and their Canvas password which your student must provide to you. Then click the "Start Participating" button.

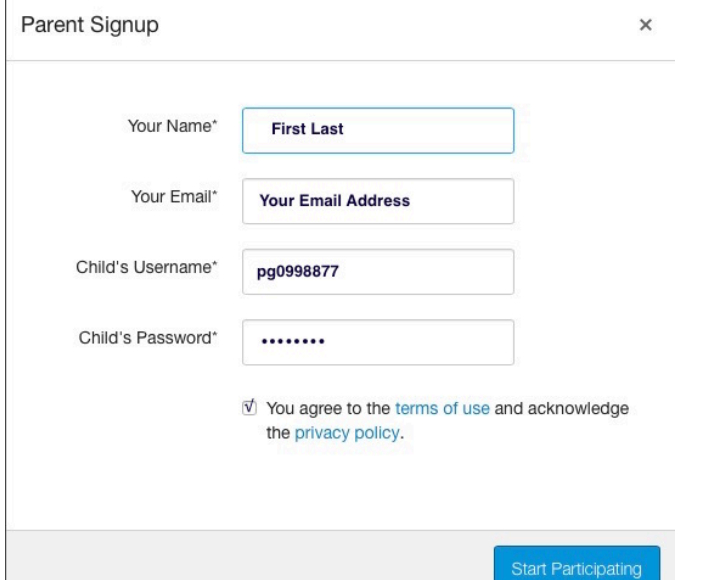

You will then get an email with instructions on how to complete the registration process. More info on how to use your Parent Observer account is available at: https://community.canvaslms.com/docs/DOC-4033

For adding additional students to your observer account: https://community.canvaslms.com/docs/DOC-2278 (if this does not work, try using the mobile app until we can resolve this part)